#### *More electronic databases are available on the State Library Website at http://www.slwa.wa.gov.au*

Library Hours

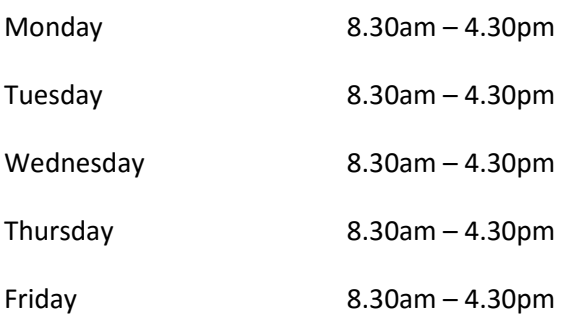

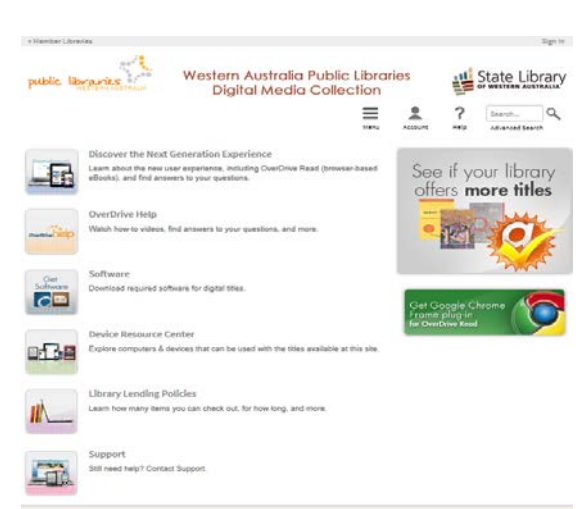

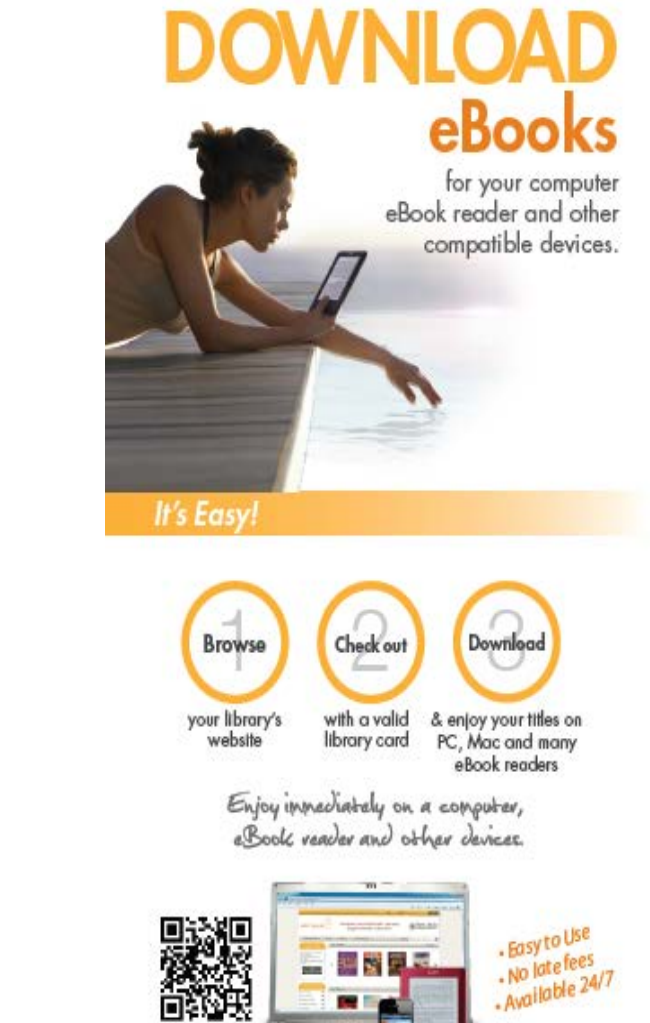

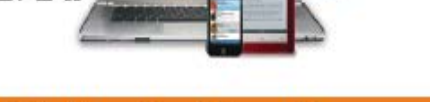

http://wapldmc.lib.overdrive.com

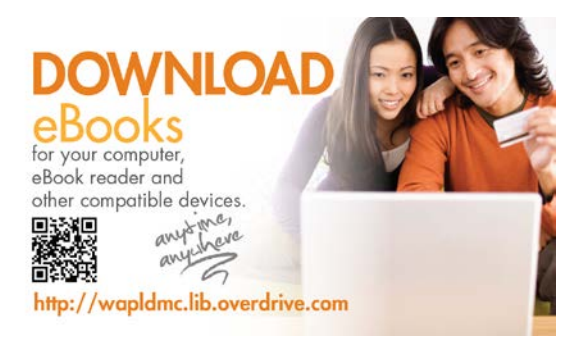

Southern Cross Public Library Canopus St, Southern Cross WA 6426 Ph: 9049 1688 Fax: 9049 1686 Email: crc@yilgarn.wa.gov.au

public libraries

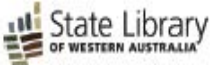

# HOW TO ACCESS FREE EBOOKS THROUGH THE LIBRARY

## WHAT YOU NEED

- An internet connection via PC, Mac, or any mobile device with Android, Blackberry or IOS access except Kindle.
- A valid Library Card
- Free required software available on the ebook site
- Adobe Digital Editions for PC, Mac
- Overdrive Media Console for mobile devices including iPad and iPhone

## HOW IT WORKS

### **Step 1: Login**

- Click on "Sign in"
- Select **Southern Cross Public Library** from the drop down list
- Type in your library barcode (found on your library card), then your PIN number.

### **Step 2 : Browse**

- [Browse the WAPLDMC website at](http://wapldmc.lib.overdrive.com/) [http://wapldmc.lib.overdrive.com](http://wapldmc.lib.overdrive.com/)
- Search by Title, subject, author or format .
- Search for available titles only if you like. Click on the arrow under "Show Me" (Default is "My Library's collection")

*Call Library staff on 9049 1688 to receive your PIN number*

### **Step 3: Checkout**

• Click on "Borrow" to add items to your cart. Note if a title is not available, you may place a hold. You'll receive an email when the title is available.

## **Step 4: Download … enjoy!**

- Click on the "Download" button next to each title to launch the software. See "What you need" for the required software.
- Once downloaded, enjoy immediately or transfer to a variety of devices.

**Titles will automatically expire at the end of the lending period. There are no late fees.**

#### TRANSFER TO A MOBILE DEVICE

After download, most titles can be transferred to a mobile device. First connect your device, then:

- **For eBooks in Adobe Digital Editions, drag and drop the title onto the device name on the left panel.**
- **After transfer is complete, you may disconnect your device and enjoy your title on the go.**

## RETURNING AN ITEM

To return an item, you can either:

- Return from your device
- Return from Adobe Digital Editions
- Login to the website, go to Account, and click on the "Return Item" button next to the title listing.

# GETTING HELP

If you are having trouble downloading titles, help is available on the website. Click on the Help icon at the top of the webpage.

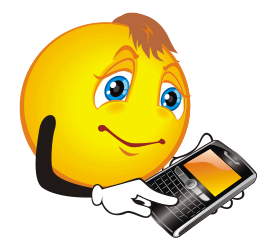